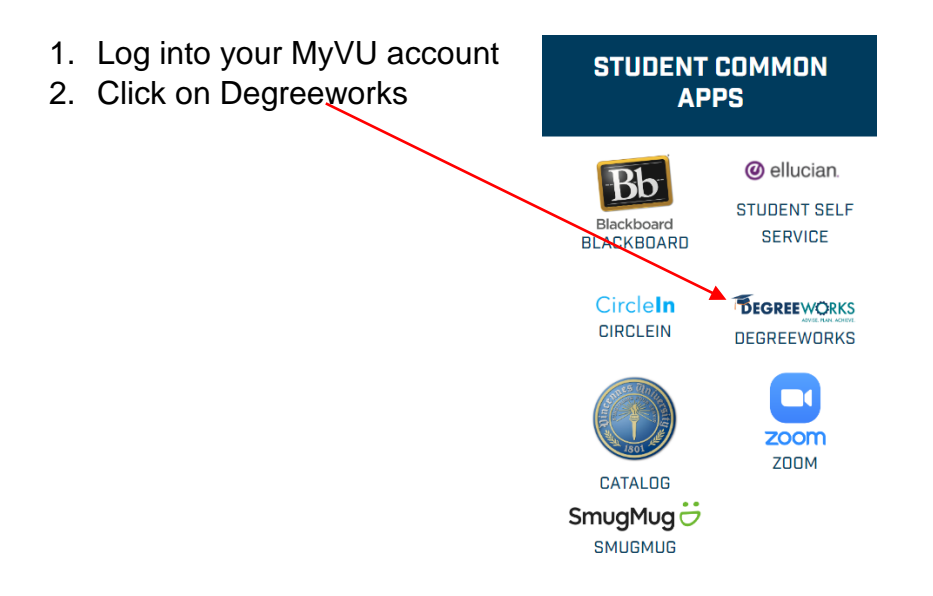

3. Type in you're A number and hit the Enter key on your keyboard.

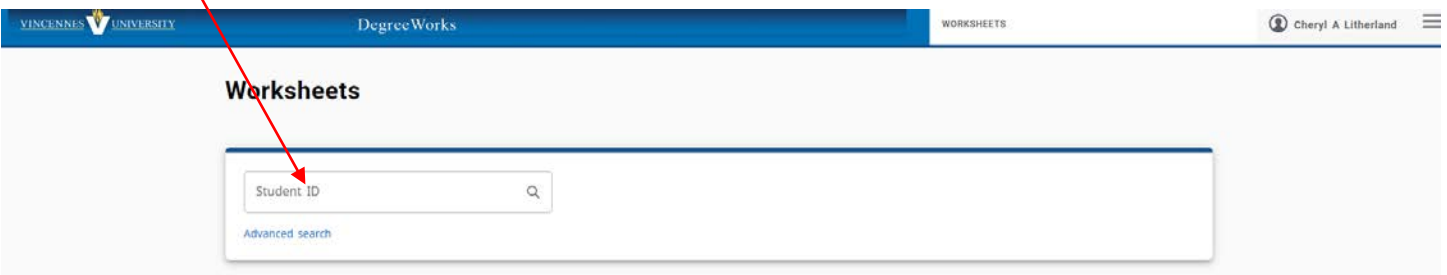

- 4. Click the process button to ensure your information is current.
	- Here you can see your current GPA
	- and the % f your degree you have already completed.

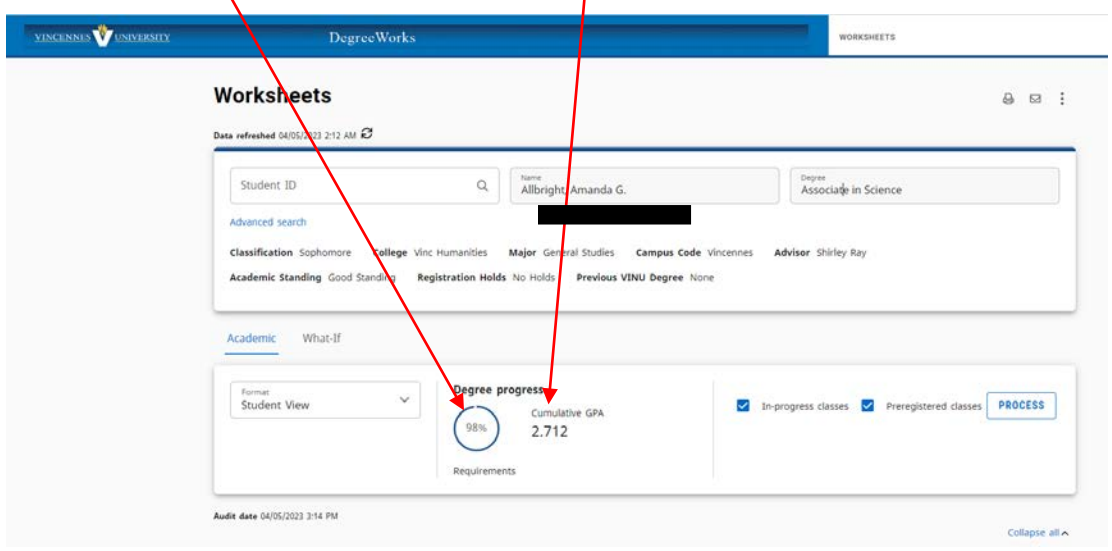

5. As you scroll down the page, you will be able to see the classes completed, classes not completed (this includes classes with W, WF, F, and sometimes D), and classes in progress.

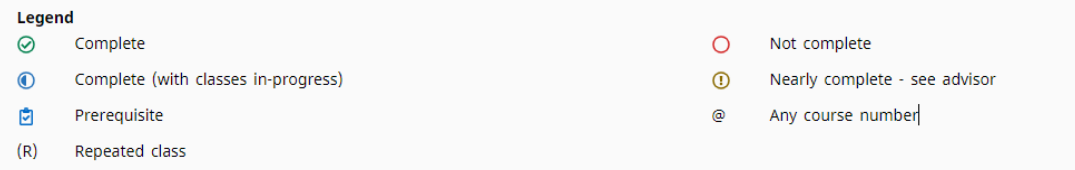

## 6. Example of classes recorded

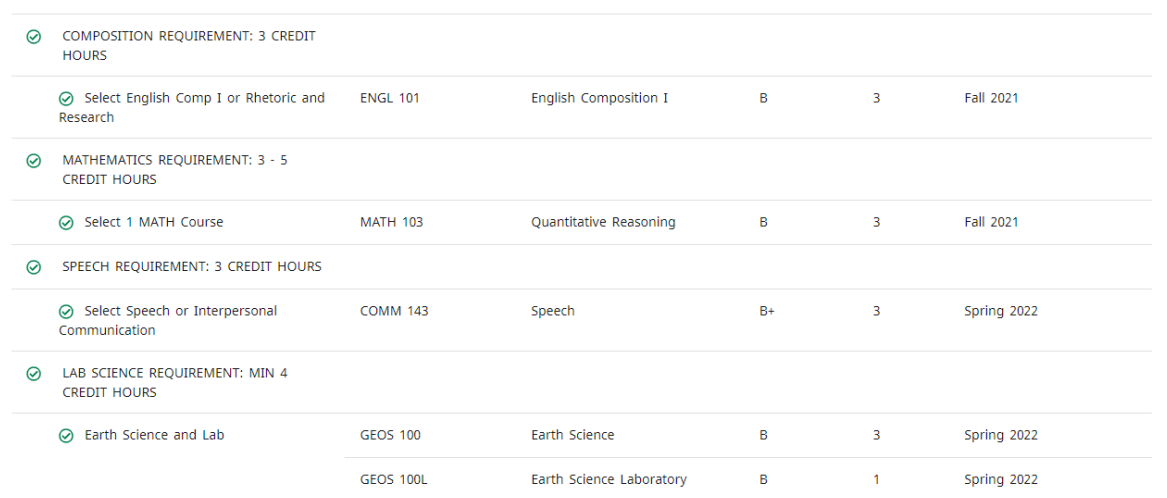

- 7. To print your degreeworks plan
- 8. Click the print icon in the top right of your screen

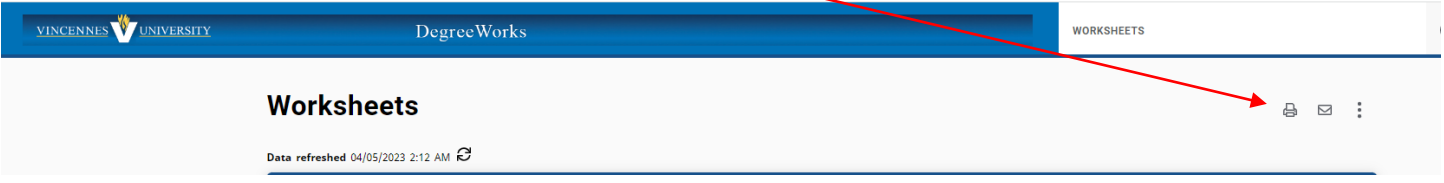

9. Choose the size you want to print and click open PDF on the pop up window

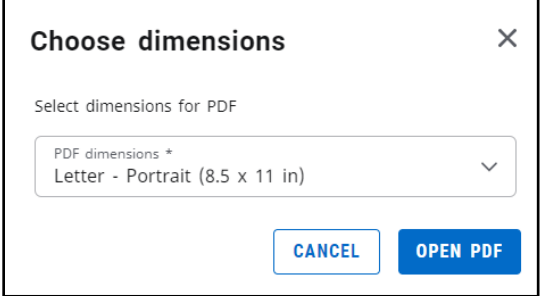

10.Follow the print directions for your computer and print your degree plan.

4/5/2023